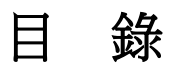

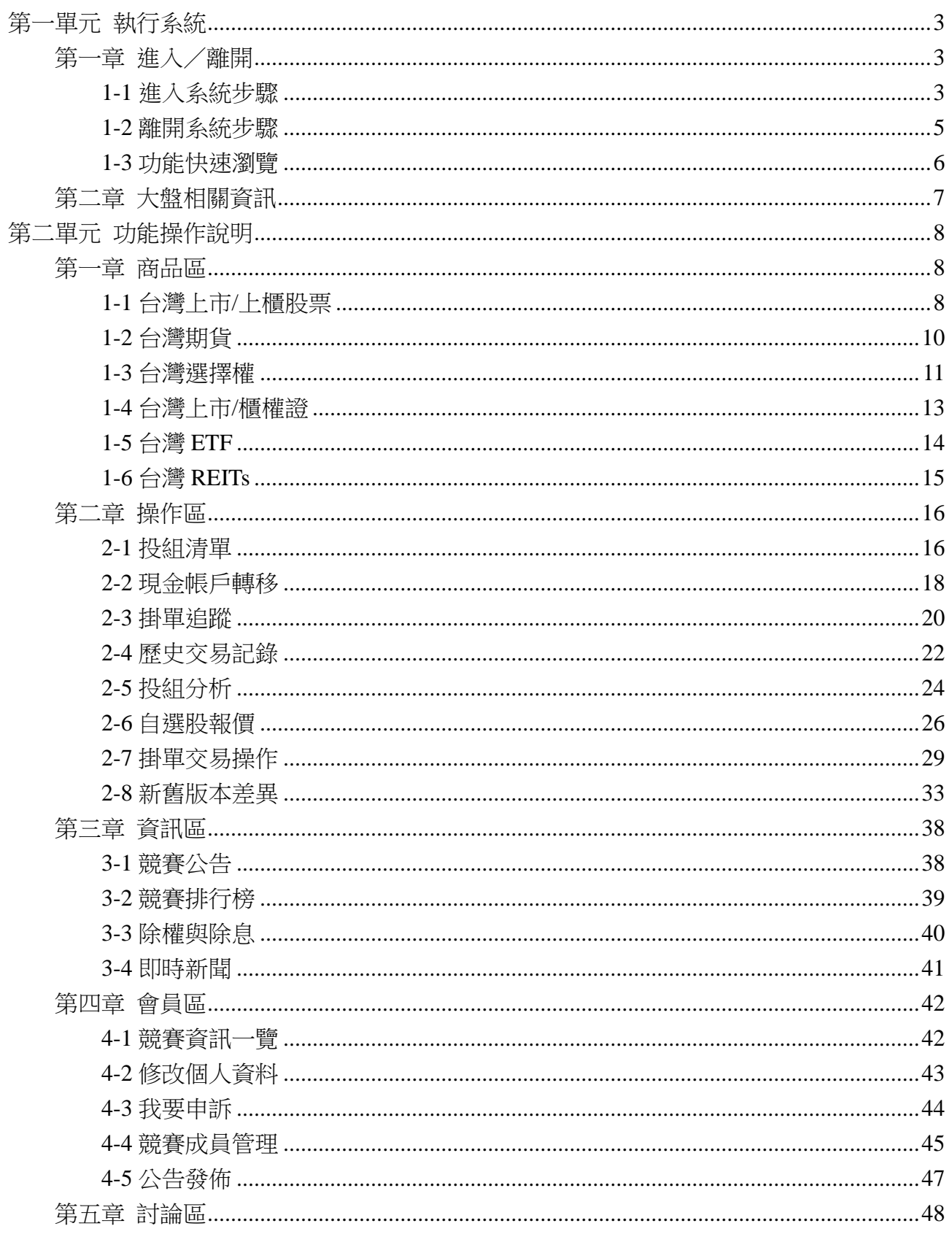

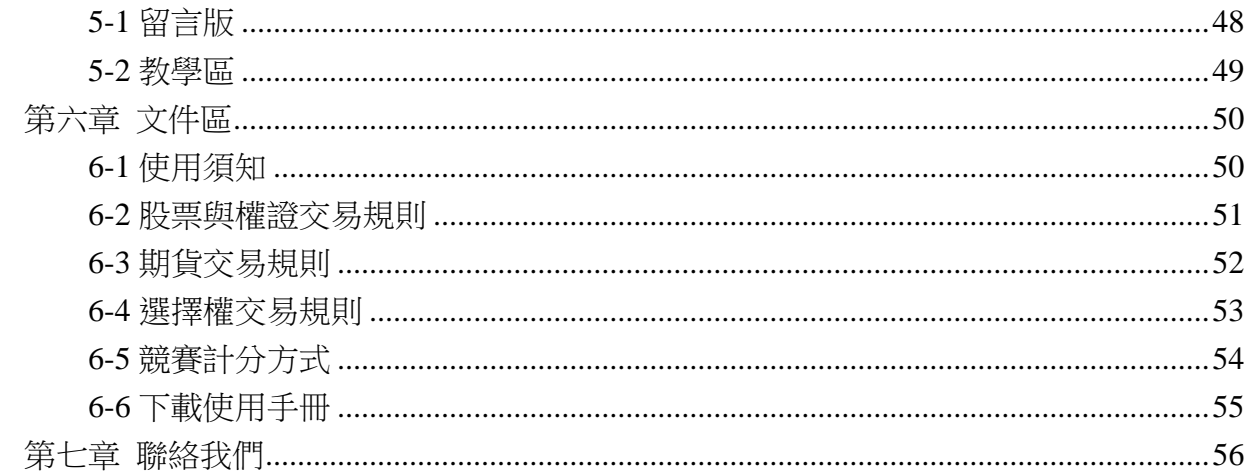

# <span id="page-2-0"></span>第一單元 執行系統

# <span id="page-2-1"></span>第一章 進入/離開

### <span id="page-2-2"></span>1-1 進入系統步驟

啟動您電腦中的網頁瀏覽器 IE,輸入網址按〈Enter〉後,即可連往虛擬交易所之 WWW 站,首頁畫面如下圖。

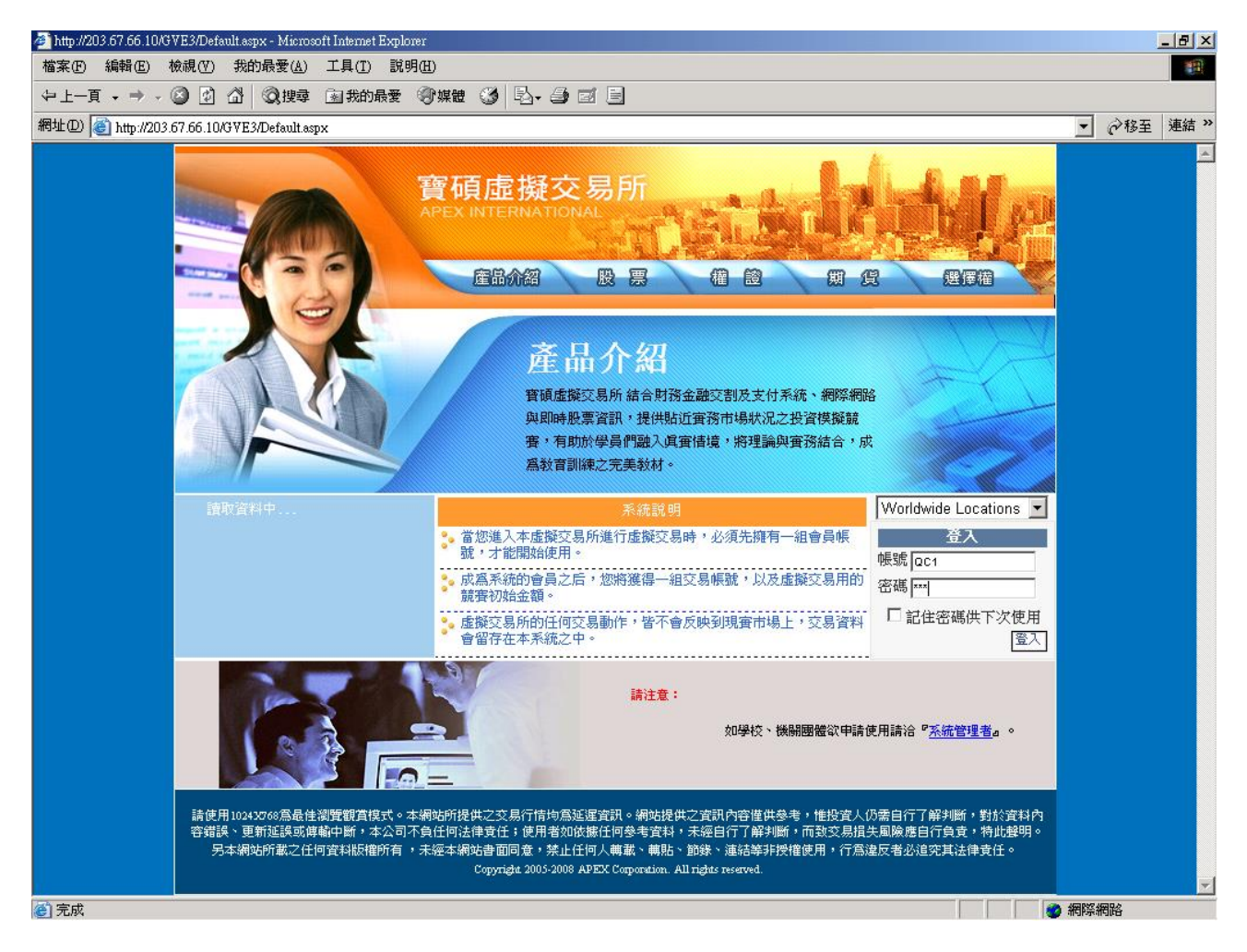

#### 【寶碩虛擬交易所首頁畫面】

1. 已擁有帳號及密碼使用者,請直接鍵入帳號、密碼後,按【登入】按鈕,將進入虛擬交 易所,登入後所預設之功能項目為【資訊區】之【競賽公告】。

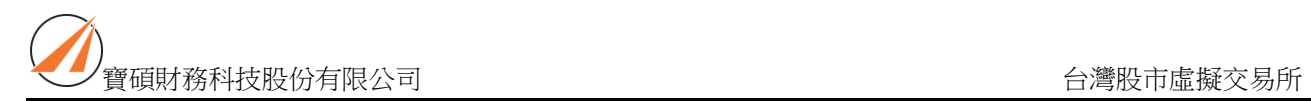

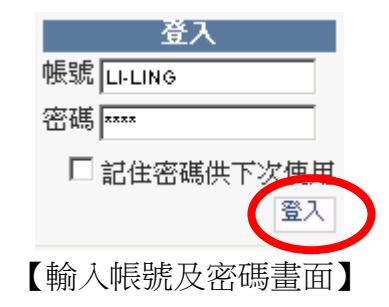

# <span id="page-4-0"></span>1-2 離開系統步驟

1. 當您欲結束此系統時,可直接點選視窗上右方之【登出】,此時系統會出現"您要登 出交易所嗎?"的對話框。

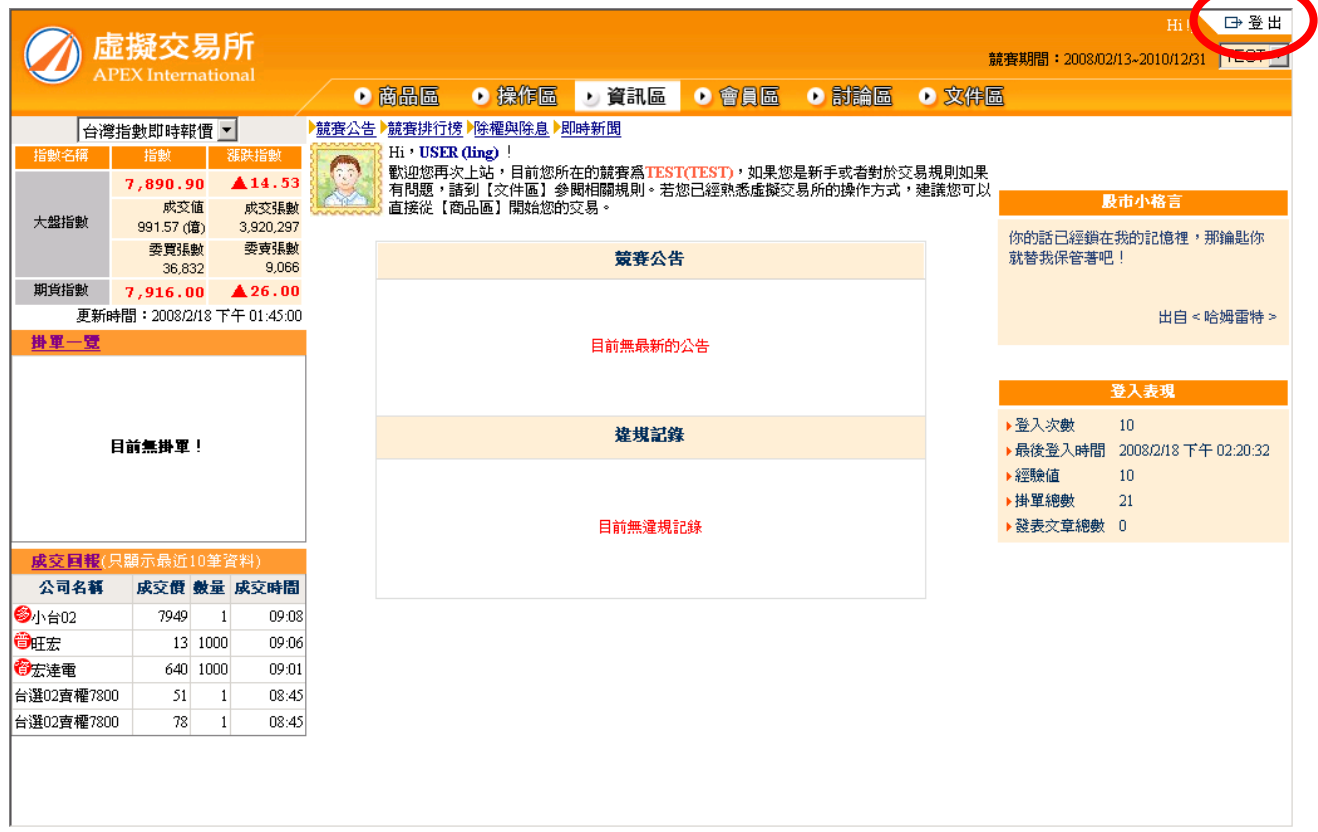

2. 如果使用者確定要登出系統,請以滑鼠在鍵上按一下【確定】,即可登出虛擬交易所; 若不登出系統,請以滑鼠在鍵上按一下【取消】即回到【虛擬交易所】畫面。

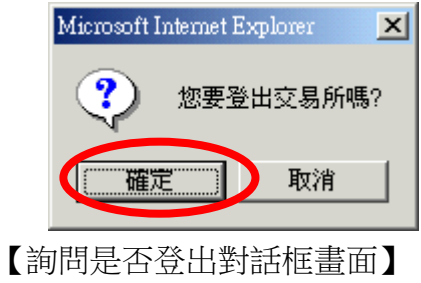

# <span id="page-5-0"></span>1-3 功能快速瀏覽

●會員區 ●商品區 り資訊區 ● 討論區 ● 操作區 ● 文件區

#### 【主功能畫面】

- 1. 商品區:畫面上提供的功能有台灣上市股票、台灣上櫃股票、台灣期貨、台灣選擇權、 台灣上市權證、台灣上櫃權證。
- 2. 操作區:畫面上提供的功能有投組清單、現金帳戶轉移、掛單追蹤、歷史交易記錄、 投組分析、自選股報價。
- 3. 資訊區:畫面上提供的功能有競賽公告、競賽排行榜、除權與除息、即時新聞。
- 4. 會員區:提供會員資料管理的功能,包括競賽資訊一覽、修改個人資料、我要申訴的 功能。若登入為管理者身分則有競賽成員管理、發佈公告之功能。
- 5. 討論區:提供留言版、教學區的功能。
- 6. 文件區:畫面上提供的功能有使用須知、股票與權證交易規則、期貨交易規則、選擇 權交易規則、競賽計分方式、下載使用手冊。

# <span id="page-6-0"></span>第二章 大盤相關資訊

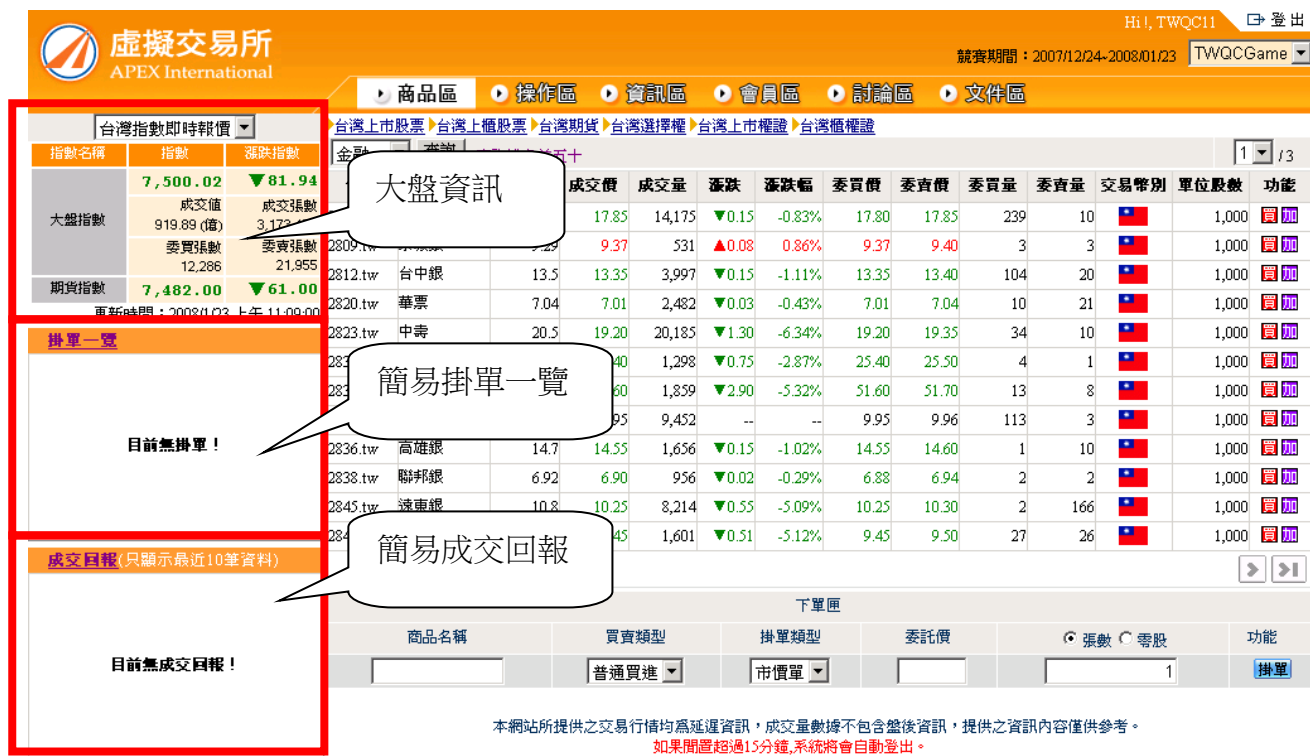

# <span id="page-7-0"></span>第二單元 功能操作說明

### <span id="page-7-1"></span>第一章 商品區

商品區提供台灣上市股票、台灣上櫃股票、台灣期貨、台灣選擇權、台灣上市權證、台灣上 櫃權證的功能。

#### <span id="page-7-2"></span>1-1 台灣上市/上櫃股票

1. 提供指定類股的行情揭示。最慢 1 分鐘更新報價資訊。

- 2. 類股報價:依使用者所選擇的類股,顯示報價資訊。
- 3. 操作方法:點選【商品區】>【台灣股票】。利用下拉選單選擇欲查看的類股【電子】,再 按下【查詢】按鈕。

![](_page_7_Picture_98.jpeg)

本網站所提供之交易行情均爲延遲資訊,成交量數據不包含盤後資訊,提供之資訊內容僅供參考。 如果聞置超過15分鐘,系統將會自動登出。

【台灣股票畫面】

A. 在報價區直接以滑鼠輕點個股相對應之【買】,將自動帶出股票代碼至下單匣,利用下拉 選單選擇買賣類型(例如普通買進、普通賣出、若開放信用交易者,另有融資買入、融

資賣出、融券賣出及融券買入等買賣方式),選擇掛單類型市價單或限價單),輸入欲交 易的張數,再按下【掛單】按鈕,此時掛單將進入交易所等待搓合。當使用者選取限價 單時,則須輸入限定之委託價。

- B. 或在下單匣直接輸入股票代碼,選擇買賣類型和掛單類型,接者輸入張數,再按下【掛 單】按鈕,此時掛單將進入交易所等待搓合。
- C. 當沖不需要資券相抵。融資買入須以融資賣出清空持股;融券賣出須以融券買入清空持 股。
- D. 股票交易時,普通買賣的持股會配合除權息相關作業,自動配股和配息。信用交易(融資 和融券)的持股會配合除權息相關作業,自動強迫回補。
- E. 輸入購買張數 ,一筆委託單,股票張數不可超過 499 張。
- F. 一個帳戶一天之內之委託單筆數不可超過上限 200 筆。
- 4. 「買」功能說明:按下「買」按妞時,會將此股票帶至下單匣下單。
- 5. 「加」功能說明:按下「加」按妞時,會將此股票加入自選股報價之自選股組合內。
- 6. 「查詢排名前五十」:提供使用者自行設定類股依漲跌幅、成交量及遞減、遞增等條件的 排名前 50 之個股報價。如下圖為櫃電子、成交量、遞減方式查詢出來的排名前五十的資 料。

![](_page_8_Picture_110.jpeg)

# <span id="page-9-0"></span>1-2 台灣期貨

- 1. 提供台灣期貨的行情揭示。最慢 1 分鐘更新報價資訊。
- 2. 期貨報價:顯示的欄位資訊有:代碼、契約名稱、昨收價、成交價、成交量、漲跌、 漲跌幅、基差、到期日\剩餘日等。

![](_page_9_Picture_88.jpeg)

本網站所提供之交易行情均爲延遲資訊,成交量數據不包含盤後資訊,提供之資訊內容僅供參考。 如果聞置超過15分鐘,系統將會自動登出。

### 【台灣期貨畫面】

- A. 在報價區直接以滑鼠選取期貨相對應之【多】或【空】,期貨商品自動會帶出。
- B. 選取掛單類型,「市價單」、「限價單」。當使用者選取限價單時,則須輸入限定之委託價。 此時也可再變更買賣類型「作多」或「放空」。再按下【掛單】按鈕,此時掛單將進入交 易所等待搓合。
- C. 輸入交易口數 ,一筆委託單,口數不可超過 100 口。

#### <span id="page-10-0"></span>1-3 台灣選擇權

- 1. 提供台灣選擇權的行情揭示。最慢 1 分鐘更新報價資訊。
- 2. 操作方法:選擇系統提供之交易策略,例如「預期大漲」, 在下單匣將會出現目前交 易策略「單邊做多 call」,並自動帶出商品名稱、部位、委託價、口數及交易條件等, 使用者確定下單內容後,再按【送出】按鈕,將送出掛單,此時掛單將進入交易所等 待搓合。
- 3. 輸入購買口數 ,一筆委託單,口數不可超過 100 口。

![](_page_10_Figure_6.jpeg)

【台灣選擇權畫面】

- A. 台灣選擇權掛單之交易條件有 ROD、FOK、IOC 等三種。
- B. ROD 之委託則視為 Rest-Of-Day(當日有效)之委託,可於當日交易時間內等待撮合完成。
- C. FOK 之委託則視為 FOK(Fill-Or-Kill) 全部成交否則取消單之委託,需全部於該次撮合中 立刻成交,否則系統將予以刪除。
- D. IOC 之委託則視為 IOC(Immediate-Or-Cancel) 立即成交否則取消單之委託,至少需部份

於該次撮合中立刻成交,否則系統將予以刪除。

E. 虛擬交易所不提供複式掛單

### <span id="page-12-0"></span>1-4 台灣上市/櫃權證

- 1. 提供台灣權證的行情揭示。最慢 1 分鐘更新報價資訊。
- 2. 輸入權證代碼,權證名稱自動會帶出,使用者可選取買賣類型,系統提供「普通買進」 「普通賣出」。
- 3. 選取掛單類別,「市價單」、「限價單」。當使用者選取限價單時,則須輸入委託價。
- 4. 輸入購買張數 ,一筆委託單,張數不可超過 499張。

![](_page_12_Picture_74.jpeg)

如果聞置超過15分鐘,系統將會自動登出。 下單交易

【台灣權證畫面】

### <span id="page-13-0"></span>1-5 台灣 ETF

- 1. 提供指定類股的行情揭示。最慢 1 分鐘更新報價資訊。
- 2. 操作方法:點選【商品區】>【台灣 ETF】。

![](_page_13_Picture_144.jpeg)

【台灣 ETF 畫面】

- 3. 在報價區直接以滑鼠點選商品相對應之【買】,將自動帶出商品代碼至下單匣, 利用下拉選單選擇買賣類型(例如普通買進、普通賣出),選擇掛單類型漲停價、 跌停價或限價單),輸入欲交易的張數,再按下【掛單】按鈕,此時掛單將進入 交易所等待搓合。當使用者選取限價單時,則須輸入限定之委託價。
- 4. 或在下單匣直接輸入商品代碼,選擇買賣類型和掛單類型,接者輸入張數,再按 下【掛單】按鈕,此時掛單將進入交易所等待搓合。
- 5. 輸入購買張數,,一筆委託單,張數不可超過 499張。
- 6. 一個帳戶一天之內之委託單筆數不可超過上限 200 筆。
- 7. 「買」功能說明:按下「買」按妞時,會將此股票帶至下單匣下單。
- 8. 「加」功能說明:按下「加」按妞時,會將此商品加入自選股報價之自選股組合 內。
- 9. 「查詢排名前五十」:提供使用者自行設定類股依漲跌幅、成交量及遞減、遞增 等條件的排名前 50 之報價。

# <span id="page-14-0"></span> $1-6$  台灣 REITs

- 1. 提供指定商品的行情揭示。最慢 1 分鐘更新報價資訊。
- 2. 操作方法:點選【商品區】>【台灣 REITs】。

| 代碼        | 公司名稱 | 昨收價   | 成交價                      | 成交量   | 漲跌                        | 漲跌幅      | 委買價 委賣價 |                          | 委買量          |     | 委賣量 交易幣別   | 單位股數  | 功能        |
|-----------|------|-------|--------------------------|-------|---------------------------|----------|---------|--------------------------|--------------|-----|------------|-------|-----------|
| 01001T.tw | 富邦RI | 16.93 | 17.10                    | 875   | $\triangle$ 0.17          | 1.00%    | 17.01   | 17.10                    | 4            | 47  | 25         | 1,000 | 買認加       |
| 01002T.tw | 國泰R1 | 16.95 | 16.95                    | 339   |                           | --       | 16.94   | 16.95                    | $\mathbf{1}$ | 108 | д          | 1,000 | 買認加       |
| 01003T.tw | 新光R1 | 12.84 | 12.82                    | 3.    | $\blacktriangledown 0.02$ | $-0.16%$ | 12.82   | 12.84                    | 98           | 200 | $\bullet$  | 1,000 | 買风加       |
| 01004T.tw | 富邦R2 | 13.05 | ÷.                       |       |                           |          | 13.06   | 13.15                    | 10           | 100 | <b>PAL</b> | 1,000 | 買材加       |
| 01005T.tw | 三鼎   | 0     | $\overline{\phantom{a}}$ |       |                           | ÷        |         | $\overline{\phantom{a}}$ |              | -   | щ.         | 1,000 | 買認加       |
| 01007T.tw | 國泰R2 | 15.25 | 15.26                    | 188   | A0.01                     | 0.07%    |         | 報價資料                     |              | 32  | ш          | 1,000 | 買認加       |
|           |      |       |                          |       |                           |          |         |                          |              |     |            |       |           |
| 01008T.tw | 駿馬R1 | 13.33 | 13.33                    | 1,161 |                           | 里        |         |                          |              | 98  | ×.         | 1,000 |           |
|           |      |       |                          |       |                           | 下單匣      |         |                          |              |     | 下單交易       |       |           |
|           | 商品名稱 |       | 買賣類型                     |       |                           | 掛單類型     |         | 委託價                      |              |     | ◎張數        |       | 買炒加<br>功能 |

【台灣 REITs 畫面】

- 3. 在報價區直接以滑鼠輕點相對應之【買】,將自動帶出代碼至下單匣,利用下拉選單選擇 買賣類型 (例如普通買進、普通賣出),選擇掛單類型漲停價、跌停價或限價單),輸入欲 交易的張數,再按下【掛單】按鈕,此時掛單將進入交易所等待搓合。當使用者選取限價 單時,則須輸入限定之委託價。
- 4. 或在下單匣直接輸入代碼,選擇買賣類型和掛單類型,接者輸入張數,再按下【掛單】按 鈕,此時掛單將進入交易所等待搓合。
- 5. 輸入購買張數 ,一筆委託單,股票張數不可超過 499 張。
- 6. 一個帳戶一天之內之委託單筆數不可超過上限 200 筆。
- 7. 「買」功能說明:按下「買」按妞時,會將此股票帶至下單匣下單。
- 8. 「加」功能說明:按下「加」按妞時,會將此股票加入自選股報價之自選股組合內。
- 9. 「查詢排名前五十」:提供使用者自行設定類股依漲跌幅、成交量及遞減、遞增等條件的 排名前 50 之報價。

# <span id="page-15-0"></span>第二章 操作區

操作區提供:投組清單、現金帳戶轉移、掛單追蹤、歷史交易記錄、投組分析、自選股報價 的功能。

### <span id="page-15-1"></span>2-1 投組清單

1. 顯示使用者目前所持有投資組合以及損益狀況,投資組合內容資訊,例如:商品名稱、持 有數量、持有成本、現價、漲跌、盈虧、未實現損益、約當市值及功能等。

![](_page_15_Picture_54.jpeg)

【投組清單畫面】

下單交易

#### 各欄位說明如下:

A. 口數: 作多 口數>0 反之 作空 口數<0

- B. 持有成本:持有部位的成本,但會隨使用者的後續的買賣行為而有所變動(採平均法)。
- C. 功能:<mark>图图 图 】 网</mark>
	- 多:持續買進。系統會自動帶入相關資料到下單匣 (下單口數預設值為一口)
	- 空:持續賣出。系統會自動帶入相關資料到下單匣(下單口數預設值為一口)
	- 平:將投組持有的作多部位賣出或回補作空部位

![](_page_17_Picture_0.jpeg)

#### <span id="page-17-0"></span>2-2 現金帳戶轉移

![](_page_17_Figure_3.jpeg)

#### 【現金帳戶移轉畫面】

#### ■ 期貨

點選【現金帳戶轉移】於資金轉移方式之下拉式選單選取轉移方式,再輸入轉移金額,

完成後點選 開始轉移! 即成功的轉移保證金。

1. 當使用者之期貨保證金(FUTUR.TW)不足時,會出現提醒訊息,通知保證金追繳,提 供使用者即時補足保證金。

#### ▶投組清單▶現金帳戶轉移▶掛單追蹤▶歷史交易紀錄▶投組分析▶自選股報價

移轉成功!

交易幣別 <mark>一</mark>

![](_page_17_Picture_117.jpeg)

![](_page_17_Picture_118.jpeg)

![](_page_18_Picture_1.jpeg)

![](_page_18_Picture_51.jpeg)

- 選擇權
- 1. 點選【現金帳戶轉移】於資金移方式之下拉式選單選取轉移方式,再輸入轉移金額,完成 後點選 開始轉移! 即成功的轉移保證金。
- 2. 當使用者之選擇權保證金(OPTION.TW)不足時,會出現提醒訊息,通知保證金追繳,提供 使用者即時補足保證金。

![](_page_18_Picture_52.jpeg)

![](_page_18_Picture_53.jpeg)

![](_page_18_Picture_54.jpeg)

![](_page_18_Picture_55.jpeg)

# <span id="page-19-0"></span>2-3 掛單追蹤

2008/02/15 09:24:36

![](_page_19_Picture_90.jpeg)

![](_page_19_Figure_4.jpeg)

87

台選02買權7900

撮合明細資料

n

n.

正常交易完成。

1. 可依所需選取掛單處理狀況、掛單有效日之區間來查詢。

TXO07900B8.tw

- 2. 操作方法:利用下拉單選取掛單處理狀況、掛單有效日之開始日期和結束日期,完成後按 下【查詢】按鈕即可。掛單處理狀況有全部和僅成功掛單的項目可選擇。
- 3. 在掛單編號欄位下點選欲查詢撮合狀況的掛單編號,下方之交易明細表中即會顯示撮合明 細資料。

![](_page_19_Picture_91.jpeg)

4. 亦可透過網頁左方【簡易掛單一覽】觀看即時掛單資料。

![](_page_20_Picture_36.jpeg)

5. 【簡易掛單一覽】:若使用者發現市場走勢不如預期或改變決策,直接在該筆掛單上面按 一下【刪】按鈕,系統將出現確定要刪除的對話框,確認是否要刪除該筆掛單,若確定要 删除,即以滑鼠按下【確定】按鈕,該筆資料即立刻刪除;反之,若不想刪除該筆資料, 以滑鼠按下【取消】按,即取消刪除之動作。

![](_page_20_Picture_37.jpeg)

### <span id="page-21-0"></span>2-4 歷史交易記錄

- 1. 檢視當日以及過去所有成交的記錄。目前已經不提供失敗的交易記錄。
- 2. 依照交易紀錄類型與紀錄日期之組合條件搜尋,確認輸入資料無誤後按下【查詢】按鈕即 可。

|                     | ▼紀錄日期 2008/02/15 ▼ 到 2008/02/15 ▼   萱詢 |            |      |      |         |       |                          |                          |        |  |  |  |
|---------------------|----------------------------------------|------------|------|------|---------|-------|--------------------------|--------------------------|--------|--|--|--|
| 匯出到Excel            |                                        |            |      |      |         |       |                          |                          |        |  |  |  |
| 紀錄時間                | 代语                                     | 公司名藝       | 買賣類型 | 掛軍頼型 | 成交價     | 成交量   | 交易税                      | 手精費                      | 交易訊息   |  |  |  |
| 2008/02/15 16:03:40 | CASH                                   | CASH       | 買滲   | 市價單  | 2000    |       | --                       | --                       | 現金帳戶轉帳 |  |  |  |
| 2008/02/15 16:03:26 | CASH                                   | CASH       | 買修   | 市價單  | 10000   |       | $\overline{a}$           |                          | 現金帳戶轉帳 |  |  |  |
| 2008/02/15 16:03:15 | CASH                                   | CASH       | 買修   | 市價單  | 800000  |       | $\overline{a}$           |                          | 現金帳戶轉帳 |  |  |  |
| 2008/02/15 16:02:55 | CASH                                   | CASH       | 買修   | 市價單  | 1000000 |       | $\overline{a}$           |                          | 現金帳戶轉帳 |  |  |  |
| 2008/02/15 16:02:45 | CASH                                   | CASH       | 買修   | 市價單  | 26900   |       | $\overline{a}$           |                          | 現金帳戶轉帳 |  |  |  |
| 2008/02/15 15:52:44 | CASH                                   | CASH       | 買修   | 市價單  | 223800  |       | --                       |                          | 現金帳戶轉帳 |  |  |  |
| 2008/02/15 09:28:24 | TXO08000N8.tw                          | 台選02賣權8000 | 買修   | 限價單  | 261     |       | $\overline{a}$           | $-$                      | 交易成功   |  |  |  |
| 2008/02/15 09:24:36 | TXO07900B8.tw                          | 台選02買權7900 | 査座   | 限價單  | 87      |       | $\overline{\phantom{a}}$ | --                       | 交易成功   |  |  |  |
| 2008/02/15 09:24:07 | TXO07800B8.tw                          | 台選02買權7800 | 賣座   | 限價單  | 132     |       | $\overline{\phantom{a}}$ | $- -$                    | 交易成功   |  |  |  |
| 2008/02/15 09:24:07 | TXO07900N8.tw                          | 台選02賣權7900 | 買修   | 限價單  | 199     |       | $\overline{\phantom{a}}$ | $\overline{\phantom{a}}$ | 交易成功   |  |  |  |
| 2008/02/15 09:23:45 | TXO07900B8.tw                          | 台選02買權7900 | 賣座   | 限價單  | 85      |       | $\overline{a}$           | $\qquad \qquad -$        | 交易成功   |  |  |  |
| 2008/02/15 09:23:35 | TXO07800N8.tw                          | 台選02曺櫂7800 | 買修   | 限價單  | 148     |       | $\overline{a}$           | $\overline{a}$           | 交易成功   |  |  |  |
| 2008/02/15 09:22:18 | 2475.tw                                | 華映         | 買修   | 市價單  | 9.39    | 1,000 | $\overline{a}$           | $\overline{a}$           | 交易成功   |  |  |  |
| 2008/02/15 09:22:15 | TXFB8.tw                               | 台指02       | 買修   | 市價單  | 7782    |       | $\qquad \qquad -$        | $\overline{a}$           | 交易成功   |  |  |  |
| 2008/02/15 09:22:05 | MXFB8.tw                               | 小台02       | 買修   | 市價單  | 7786    |       | $\overline{a}$           | $\overline{a}$           | 交易成功   |  |  |  |
| 2008/02/15 09:22:04 | 2337.tw                                | 旺宏         | 買修   | 市價單  | 12.6    | 1,000 | $\overline{\phantom{a}}$ | $-$                      | 交易成功   |  |  |  |
| 2008/02/15 09:21:59 | 5387.tw                                | 茂徳         | 買修   | 市價單  | 7.87    | 1,000 | $\overline{\phantom{a}}$ | $- -$                    | 交易成功   |  |  |  |
| 2008/02/15 09:21:55 | 5346.tw                                | 力晶         | 買修   | 市價單  | 12.75   | 1,000 | $\overline{a}$           | $- -$                    | 交易成功   |  |  |  |

【歷史交易記錄畫面】

3. 系統提供之交易紀錄類型有全部、股票交易、權證交易、期貨交易、選擇權交易、除權息、 到期結算、融資券強迫回補、期貨/選擇權斷頭、權證到期履約、股票交易(成功紀錄)、、 權證交易(成功紀錄) 、期貨交易(成功紀錄)、選擇權交易(成功紀錄)等等項目。

![](_page_21_Picture_85.jpeg)

4. 亦可透過網頁左方【成交回報】觀看當日交易紀錄資料。

![](_page_22_Picture_24.jpeg)

5. 歷史交易記錄所查詢的記錄可匯出到 EXCEL,以方便使用者檔案留存使用。

![](_page_22_Picture_25.jpeg)

![](_page_22_Picture_26.jpeg)

# <span id="page-23-0"></span>2-5 投組分析

1. 檢視目前所持有投資組合以及總資產損益狀況。

![](_page_23_Figure_4.jpeg)

![](_page_23_Picture_59.jpeg)

【投組分析畫面】

![](_page_24_Picture_1.jpeg)

#### 計算規則:

![](_page_24_Picture_353.jpeg)

- A. 約當市值=持有金融商品結算後的市場價格
- B. 未實現損益=尚未結算的金融商品損益狀況
- C. 投資報酬率=(約當市值總和-初始金額)/初始金額
- D. 年化報酬率=(Annualized Return)將某一個投資期間的報酬率化作年度計算。計算公式: (1+報酬率)^365/競賽參賽日 -1,但若競賽期小於 10 天或報酬率大於 500%,則不作計算

下單交易

![](_page_25_Picture_1.jpeg)

# <span id="page-25-0"></span>2-6 自選股報價

![](_page_25_Picture_81.jpeg)

#### ▶投組清單▶現金帳戶轉移▶掛單追蹤▶歷史交易記錄▶投組分析▶自選股報價

![](_page_25_Picture_82.jpeg)

![](_page_25_Figure_7.jpeg)

- 1. 最多可自訂新增五組自選股報價,每組至多 16 檔股票資料。
- 2. 亦可在自選股報價網頁中直接進行下單交易動作,方便使用者操作。
- 3. 新增一組自選股之操作如下:
	- i. 利用下拉選單選取投組名稱,在個股代碼中輸入自選股之代碼,按下鍵盤上之 【ENTER】鍵,再按下【加入】按鈕即可。

![](_page_25_Picture_83.jpeg)

![](_page_26_Picture_1.jpeg)

![](_page_26_Picture_38.jpeg)

ii. 亦可將自選股投組名稱做變更,按下【修改自選股名稱】。輸入新的自選股名稱,按 下【確定】即可。

![](_page_26_Picture_39.jpeg)

![](_page_26_Picture_40.jpeg)

4.「設為預設自選股」功能說明:按下「設為預設自選股」按鈕,出現更新成功的對話框, 按下【確定】按鈕,自選股的下拉選單預設顯示預設的自選股,當在其他的報價區為某檔股 票加入自選股時,會放在預設的自選股下面。

![](_page_27_Picture_0.jpeg)

![](_page_27_Picture_2.jpeg)

### <span id="page-28-0"></span>2-7 掛單交易操作

#### 股票交易**>**台灣股票

操作方法 1:

在報價區直接以滑鼠輕點個股相對應之「買」,將自動帶出股票代碼至下單匣,利用下拉選單 選擇買賣方式(例如普通買進、普通賣出、若開放信用交易者,另有融資買入、融資賣出、 融券買入及融券賣出等買賣方式和市價單或限價單)和掛單類別(限價單的掛單類別有最高 價、最低價、漲停價、跌停價、昨收價及自訂價),接者輸入張數,再按下【掛單】按鈕,此 時掛單將進入交易所等待搓合。掛單之後左邊簡易掛單一覽會出現剛剛掛出的委託,成交後 左方簡易成交回報會出現成交訊息。

操作方法 2:

在下單匣直接輸入股票代碼,選擇買賣類型和掛單類型,接者輸入張數,再按下【掛單】按 鈕,此時掛單將進入交易所等待搓合。

![](_page_28_Figure_8.jpeg)

1. 當沖不需要資券相抵。融資買進須以融資賣出清空持股;融券賣出須以融券買入清空持股。

2. 股票交易時,普通買賣的持股會配合除權息相關作業,自動配股和配息。信用交易(融資 和融券)的持股會配合除權息相關作業,自動強迫回補。

#### 期貨

操作方法 1:

在報價區直接以滑鼠輕點期貨相對應之【多】或【空】,,將自動帶出期貨代碼至下單匣,利 用下拉選單選擇買賣類型(例如作多或放空)和掛單類型(市價單或限價單),接者輸入口數, 再按下【掛單】按鈕,此時掛單將進入交易所等待搓合。下單之後左邊簡易掛單一覽會出現 剛剛掛出的委託,成交後左方簡易成交回報會出現成交訊息。

操作方法 2:在下單匣直接輸入期貨代碼,選擇買賣方式和掛單類別,接者輸入口數,再按 下【掛單】按鈕,此時掛單將進入交易所等待搓合。

![](_page_29_Figure_6.jpeg)

- 1. 新加坡台指期貨由於牽涉到美金台幣互換問題,不予交易。
- 2. 交易類型限定僅有作多放空。不允許信用交易。
- 3. 交易口數需為正整數。
- 4. 最大可交易口數,以目前期貨保證金之餘額,可以處理之原始保證金總數為計算標準。
- 5. 交易較遠期之期貨,可能會有該期貨無交易之狀況。
- 6. 系統每十五分鐘檢查保證金。
- 7. 期貨交易時,期貨到期日,系統將自動以現金結算到期部位。
- 8. 期貨保證金低於維持保證金時,系統會自動發出保證金追繳通知。
- 9. 保證金追繳通知發出後,兩小時內需繳款補足至維持保證金。兩小時之後,系統將強迫以

各期貨部位當時價位賣出所有期貨持有部位。

10. 追繳通知當中,若期貨保證金低於原始保證金之 25% 以下,系統將自動直接賣出期貨部

位。

![](_page_30_Picture_32.jpeg)

本網站所提供之交易行情均爲延遲資訊,成交量數據不包含盤後資訊,提供之資訊內容僅供參考。

#### 選擇權

操作方法:在報價區直接以滑鼠輕點欲交易之選擇權,將自動帶出選擇權資料至下單匣,利 用下拉選單選擇買賣方式(例如買進或賣出)、部位及交易條件,輸入委託價、口數,再按下 【送出】按鈕,此時掛單將進入交易所等待搓合。下單之後左邊簡易掛單一覽會出現剛剛掛 出的委託,成交後左方簡易成交回報會出現成交訊息。

![](_page_31_Picture_53.jpeg)

1. 台指選擇權交易時,台指選擇權到期日,系統將自動以現金結算到期部位。

2. 當選擇權保證金不足時,系統會自動發出保證金追繳通知。

3. 目前只提供台指選擇權之交易,個股選擇權尚不提供交易。

![](_page_32_Picture_1.jpeg)

# <span id="page-32-0"></span>2-8 新舊版本差異

1. 股票掛單張數 1 張送出時簡易掛單一覽會顯示為 1000 股。

![](_page_32_Picture_49.jpeg)

![](_page_32_Picture_50.jpeg)

2. 現金帳戶轉移:分為新台幣和美元帳戶。

![](_page_33_Picture_40.jpeg)

![](_page_33_Picture_41.jpeg)

- 3. 「加」:在股票報價畫面上按下「加」按妞時,會將此股票加入自選股報價之自選股 組合內。
- 4. 「查詢排名前五十」:提供使用者自行設定類股依漲跌幅、成交量及遞減、遞增等條 件的排名前 50 之個股報價。如下圖為櫃電子、成交量、遞減方式查詢出來的排名前 五十的資料。

![](_page_33_Picture_42.jpeg)

5. 歷史交易記錄:目前只顯示交易成功的記錄,失敗記錄已經不顯示了。

![](_page_34_Picture_33.jpeg)

#### ▶投組溝單▶現金帳戶轉移▶掛單追蹤▶歷史交易記錄▶投組分析▶白選股報價

6. 歷史交易記錄所查詢的記錄可匯出到 EXCEL,以方便使用者檔案留存使用。

![](_page_34_Picture_34.jpeg)

![](_page_35_Picture_28.jpeg)

7. 除權與除息:分為台灣櫃買中心和台灣證券交易所兩項下拉選單顯示。

![](_page_35_Picture_29.jpeg)

# ▶禁塞公生 ▶禁塞地行接 ▶除题朗除自 ▶即哇新盟

◎附註

![](_page_35_Picture_30.jpeg)

8. 即時新聞:【資訊區】之【即時新聞】,提供當日最近 10 則新聞標題。欲查看詳細新 聞內容,請點選標題將會在下方顯示詳細新聞內容。

競賽公告▶競賽排行榜▶除權與除息▶即時新聞

。<br>• 08:31 《各報要聞》經濟日報:力晶、爾必達合資,瑞晶12吋廠明天啓用

å, 08:31 《各報要聞》經濟日報:恩智浦切人超低價手標晶片

÷ 08:42 ▲國票期貨台期指暨選擇權盤前一中性偏多操作

- 。<br>• 08:46 《盤前掃瞄-基本面》PCB廠南電、欣興、健鼎、敬鵬及燿華旺到年底
- 。<br>● 08:43 ▲太平洋證券盤前一長多格局確立 短線趨向震盪
- ÷ 08:41 ▲統一期貨台股期指盤前一區間操作
- 。<br>• 08:29 《各報要聞》經濟日報:統一將砸95億元,入股廈門銀鷺
- 08:45 ▲永豐金證券盤前一資金輪動傳產拉回 業績法説短線勝出
- 。<br>• 08:32 《各報要聞》經濟日報:華興LED燈條明年訂單倍增
- 

08:31 《各報要聞》經濟日報:恩智浦切入超低價手機晶片

【時報-各報要聞】聯發科在全球手機IC市場坐二望三,本季來自大陸市場需求續強,由 於在手機IC市場創造成功模式,吸引老字號半導體大廠恩智浦(NXP)跟進,一同做大2.7 5G 的 (EDGE) 和超低價手機市場大餅。 聯發科在手機IC市場經營有成,反成為外商的範本。最近恩智浦擬模仿聯發科策略,聚 焦大陸手機市場,鎖定OEM和ODM手機市場,從EDGE和超低價手機晶片切入,並仿傚聯發科 公板經營模式,要在大陸手機IC市場做出一番成績。

NXP雖爲老字號半導體大廠,但在手機IC市場遲無起色,NXP行動通訊與個人娛樂事業部 大中華區副總裁聲總經理林博交表示,NXP手機IC產品線趨於齊備,新一代EDGE手機IC研 發專案移至上海。

# <span id="page-37-0"></span>第三章 資訊區

資訊區提供的功能:競賽公告、競賽排行榜、除權除息、即時新聞。

# <span id="page-37-1"></span>3-1 競賽公告

競賽公告:競賽管理者發佈公告後,競賽學生可至資訊區內查看公告內容。

![](_page_37_Picture_35.jpeg)

 $1\overline{11}$ 

排名

排名變化

### <span id="page-38-0"></span>3-2 競賽排行榜

- 目的:根據當日收盤價結算總資產價值就同一組競賽成員投資績效排行。
	- 10. 點選【資訊區】之【競賽排行榜】,系統將依據當日收盤價來統計同一競賽內所 有參與者,各自擁有投資部位以及現金部位計算出該使用者總資產部位,依次排 序成為此競賽之排行榜。
	- 11. 排行榜統計參賽者總資產價值時間為每天收盤後,根據當天收盤價計算參賽者持 有投資部位價值,加上現金部位即為總資產價值。

![](_page_38_Picture_82.jpeg)

![](_page_38_Picture_83.jpeg)

#### ▶ 您目前排名:2

▶ 顯示歷史淨值及排行

◎附註

率噸號 基金在該競賽期間之淨值累計報酬率。 用來衡量基金之市場風險,β値愈大表基金報酬率受大盤漲跌影響愈大。 ß (波動率、Sharpe、β値參賽日須大於30日才具代表性。)

【競賽排行榜畫面】

![](_page_39_Picture_1.jpeg)

### <span id="page-39-0"></span>3-3 除權與除息

1. 點選【資訊區】之【除權與除息】,提供最近三個月內除權、除息及現金增資的個股明細 資訊。

![](_page_39_Picture_51.jpeg)

除權 公司發放股票股利給股東時,將增資配股的股利從股價中扣除。獲取的股票股利=持股股數 x (除權權值/股票面值)

- 除息 公司將利益以現金形式回饋給股東這項行為。獲取的現金股利=持股股數 x除息權息
- 現增率 現金增資率 = 現金增資額 / (普通股股本 + 特別股股本)。
- 現增價 現金增資時,可認購的價格。

【除權除息畫面】

#### <span id="page-40-0"></span>3-4 即時新聞

- 1. 點選【資訊區】之【即時新聞】,提供當日最近10則新聞標題。欲杳看詳細新聞內容,請 點選標題將會在下方顯示詳細新聞內容。
	- 憶審公告▶競賽排行榜▶除權與除息▶即時新聞
		- 38:46 《金融》音湾金釋股!先賣華南金、台壽
		- ô 09:36 《大陸金融》9月CPI續飆!人行擬升息 相
		- ٠ 08:43 《光電股》宏森15日上櫃,每股38元
		- 09:36 《大陸金融》巴菲特3個月內五度拋售中石油
		- 08:48 《税收》國際物流5年免稅,11月審施
		- 08:43《科技》資策會下修線上購物規模
		- 08:51 《金融》券商:權證稅爭議,不排除釋憲
		- 09:37《化工股》永光心血管藥量產有望
		- 08:43 《科技》技嘉:主機板高峰提前,O4走軟
		- 。<br>- 10022 ▲ 公肌器器 《维】器律中具本定面 消毒每五 吉培蒂泪拔足
		- 08:46 《金融》台灣金釋股!先賣華南金、台壽

【時報-記者朱漢崙台北報導】台灣金控釋股,首選華南金(2880)、台壽(2833)保兩大標 的!台銀董事長蔡哲雄昨日受訪時明確表示:「我們第一階段的釋股標的,隻有華南金、 台壽保兩大持股超過二五%的個股!」以避免金控法上因持股超過二五%而衍生的母子公 司與否問題。

至於台產、開發金等同樣受到外界矚目的長期股權投資持股,蔡哲雄表示,因爲持股較 少,處理與否差別不大,目前並未列入第一階段釋股名單。

儘管立法院昨日通過相關決議,不過由於此非預算主決議或附帶決議,實質拘束有限。 而台銀產業工會理事長林昌陞則代表工會,明確表達支持台灣金控設置的態度,並強調成 有功辞書称次,将文が撫祖旨所上級,制裁者成本書(「国體協約」,否則會爲此抗爭。<br>東財政部信守承諾,金控成立之前,與工會完成簽訂「團體協約」,否則會爲此抗爭。<br>台銀目前以長期股權持股華南金控二九・三六%、台壽二八・四六%,其中台壽保持股<br>合計土銀部分則爲二九・六一%、台產則爲二三・四七%,是目前台銀持股最多的三大公

司,未來台灣金控明年一月一日成立之後,將先釋股華南金、台壽保各五個百分點左右, 以使持股降至二五%以下,預計將在明年上半年完成。

# <span id="page-41-0"></span>第四章 會員區

依據登入使用者之身分不同,可操作使用之功能項目亦有所差異。

# <span id="page-41-1"></span>4-1 競賽資訊一覽

點選【會員區】>【競賽資訊一覽】,列出使用者所登入競賽之相關資料。

![](_page_41_Picture_41.jpeg)

【競賽資訊一覽畫面】

# <span id="page-42-0"></span>4-2 修改個人資料

點選【會員區】>【修改個人資料】,提供使用者修改所屬個人條件資料,填寫異動完成後, 按下【送出】按鈕即可。

![](_page_42_Picture_34.jpeg)

【修改個人資料畫面】

# <span id="page-43-0"></span>4-3 我要申訴

點選【會員區】>【我要申訴】,輸入申訴內容、寄件者資料,按下【送出】按鈕即可。

![](_page_43_Picture_30.jpeg)

【我要申訴畫面】

# <span id="page-44-0"></span>4-4 競賽成員管理

1. 競賽成員管理只有競賽管理者才可使用,一般使用者和帳號管理員均無法使用。

![](_page_44_Picture_46.jpeg)

- 2. 點選【會員區】之【競賽成員管理】,若欲查詢某一使用者目前投組狀況,點選左方該使 用者所對應之【投組】,右方視窗即列出該使用者目前之投組狀況一覽資料。
- 3. 競賽成員管理可查詢某一個帳號之密碼、投組、當日成交回報、使用者明細、登入表現等 資料。

![](_page_45_Picture_1.jpeg)

![](_page_45_Picture_15.jpeg)

【競賽成員管理畫面】

# <span id="page-46-0"></span>4-5 公告發佈

1. 發佈公告:僅提供競賽管理者發布重大公告是由使用。

2. 點選【會員區】>【公告發佈】,填入公告標題及公告內容後,並設定公告起始日、公告結 束日,確定輸入資料無誤按下【送出】按鈕即可。

#### 競賽公告一覽

![](_page_46_Picture_41.jpeg)

【公告發佈畫面】

# <span id="page-47-0"></span>第五章 討論區

### <span id="page-47-1"></span>5-1 留言版

1. 留言版:提供使用者發表文章,可發表文章至所參與的競賽。

![](_page_47_Picture_41.jpeg)

2. 點選【討論區】>【留言版】,點選【新文章】後,填入主題及內容後,確定輸入內容無誤, 按下【張貼此文章】按鈕即可。

![](_page_47_Picture_42.jpeg)

# <span id="page-48-0"></span>5-2 教學區

1. 教學區:提供使用者發表文章,發表文章至所參與的競賽。亦可上傳檔案與其他使用者分 享。

2. 點選【討論區】>【教學區】,點選【新文章】後,填入主題及內容後,按下【瀏覽】選擇 附加檔案。確定輸入內容無誤按下【檔案上傳】按鈕即可。

![](_page_48_Picture_41.jpeg)

![](_page_48_Picture_42.jpeg)

![](_page_48_Picture_43.jpeg)

# <span id="page-49-0"></span>第六章 文件區

<span id="page-49-1"></span>6-1 使用須知

點選【文件區】之【使用須知】,依據登入競賽交易所之不同,列出該交易所操作下單交易之 使用須知注意是由。

▶使用須知▶股票與權證交易規則▶選擇權交易規則▶競賽計分方式▶下載使用手冊

![](_page_49_Picture_6.jpeg)

- 及相關服務。 2. 本系統提供之交易資料,僅供模擬交易用之參考,非屬即時交易資料,亦不具交易上之可參考
- 資訊。若需即時資料作交易上之使用、判斷,諸自行從其他網站取得,並諸遵守證交所相關資 料使用規定。
- 會員若有發現錯帳情事,請於當天 17:00 之前向 系統管理者 反映。逾時反應可能無法正確更 3. 帳。
- 4. 用戶不得將本系統所提供的服務應用於非法之活動。包括將本系統資料作不正確或未載明出處
- 5. 若違反競賽規則或以不公平方法交易並查證屬實者,本公司得取消其使用資格並追朔取消競賽 成績紀錄。
- 6. 基於本公司所提供之各項服務,會員應於註冊時提供完整詳審且符合眞審之個人資料,所登錄 留終止會員資格及使用各項服務資格之權利。
- 7. 同一帳號不得轉移使用,若發現有帳號不法之使用情事,本公司保留停用該帳號的權力。若多 ...<br>人爲同一組組員使用同一帳號,請自行於組內協調交易方式。
- 8. 使用者帳號及密碼爲本系統保護會員之方式戶,會員應保管專屬密碼,以避免他人登入。然若 檢察機構取得法院授權調查,本公司得適當提供相關資訊協助。
- 會員應瞭解並同意,本公司可能因其他協力廠商或相關電信業者網路系統軟硬體設備之故障或 9. 失靈、或人爲操作上之疏失導致網路通訊之全部或一部份中斷、暫時無法使用、遲延、或造成 。<br>資料傳輸或儲存上之錯誤、或遭第三人侵入系統篡改或偽造變造資料等情事,會員不得因此而 要求任何補償或賠償。
- 10. 本公司將不定時更新系統及軟體。
- 11. 本公司保留修改本合約的權利,本公司如有更改本合約內容,本公司有權以本系統之網頁、會 **員電子郵件〔Email〕、或其他方式通知用戶。**

【使用須知畫面】

# <span id="page-50-0"></span>6-2 股票與權證交易規則

點選【文件區】之【股票與權證交易規則】,依據登入競賽交易所之不同,列出該交易所股票 與權證下單交易之規則是由。

▶使用須知▶股票與權證交易規則▶選擇權交易規則▶競賽計分方式▶下載使用手冊

![](_page_50_Picture_5.jpeg)

![](_page_50_Picture_34.jpeg)

【股票與權證交易規則畫面】

# <span id="page-51-0"></span>6-3 期貨交易規則

點選【文件區】之【期貨交易規則】,依據登入競賽交易所之不同,列出該交易所期貨下單交 易之規則是由。

▶使用須知▶股票與權證交易規則▶期貨交易規則▶選擇權交易規則▶競賽計分方式▶下載使用手冊

![](_page_51_Picture_5.jpeg)

![](_page_51_Picture_35.jpeg)

【期貨交易規則畫面】

# <span id="page-52-0"></span>6-4 選擇權交易規則

點選【文件區】之【選擇權交易規則】,依據登入競賽交易所之不同,列出該交易所選擇權下 單交易之規則是由。

▶使用須知▶股票與權證交易規則▶選擇權交易規則▶競賽計分方式▶下載使用手冊

![](_page_52_Picture_5.jpeg)

![](_page_52_Picture_35.jpeg)

【選擇權交易規則畫面】

# <span id="page-53-0"></span>6-5 競賽計分方式

點選【文件區】之【競賽計分方式】,依據登入競賽交易所之不同,列出交易所競賽計分方式。 ▶使用須知▶股票與權證交易規則▶選擇權交易規則▶競賽計分方式▶下載使用手冊

![](_page_53_Picture_4.jpeg)

#### 虚擬交易所提供以下計分方式:

![](_page_53_Picture_33.jpeg)

【競賽計分方式畫面】

![](_page_54_Picture_1.jpeg)

# <span id="page-54-0"></span>6-6 下載使用手冊

點選【文件區】之【下載使用手冊】出現檔案下載畫面,自行選擇檔案開啟或儲存檔案。如 圖點選【開啟】。

![](_page_54_Picture_25.jpeg)

# <span id="page-55-0"></span>第七章 聯絡我們

若您對本產品有任何資訊服務上的問題,歡迎您來電或 E-mail 告訴我們,我們誠心歡迎 您來信指教,謝謝。

![](_page_55_Picture_4.jpeg)

#### 客服中心

客服電話:(03)5630110

傳真號碼:(03)5637868

E-mail: vexch@mail.apex.com.tw

地址:新竹市科學園區研發二路 19 號 2 樓